# Resusci Anne QCPR & SimPad

Software Upgrade

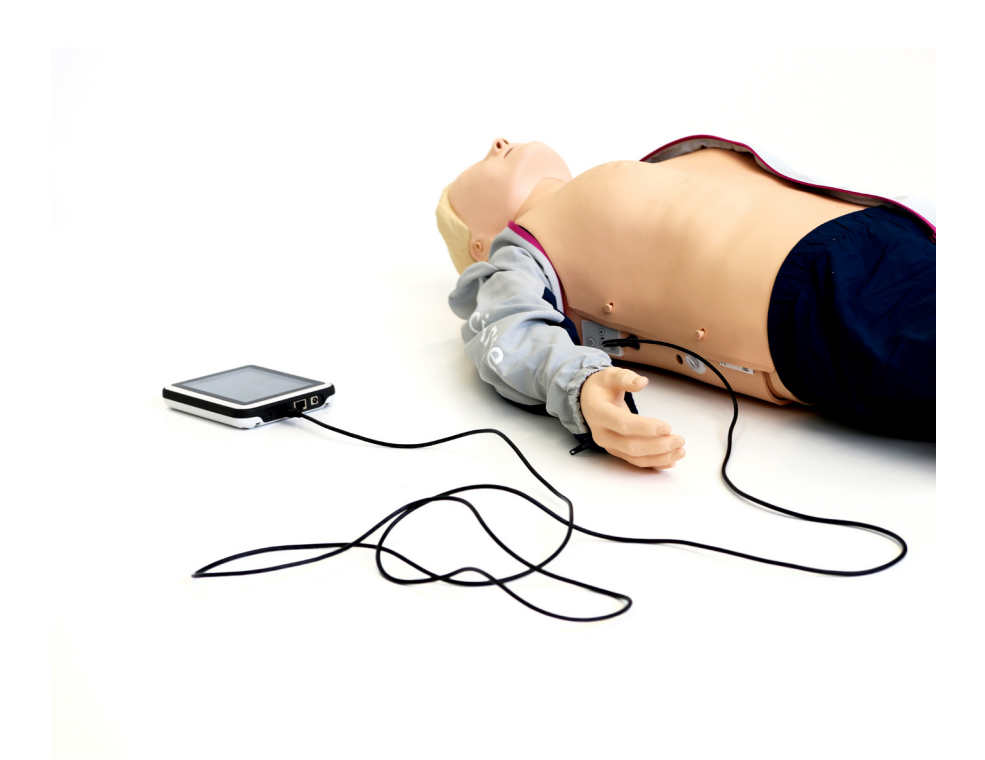

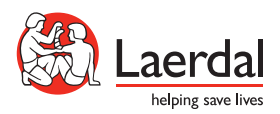

www.laerdal.com

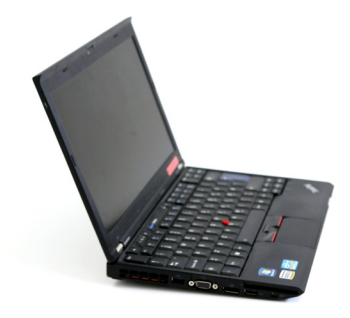

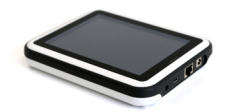

PC SimPad

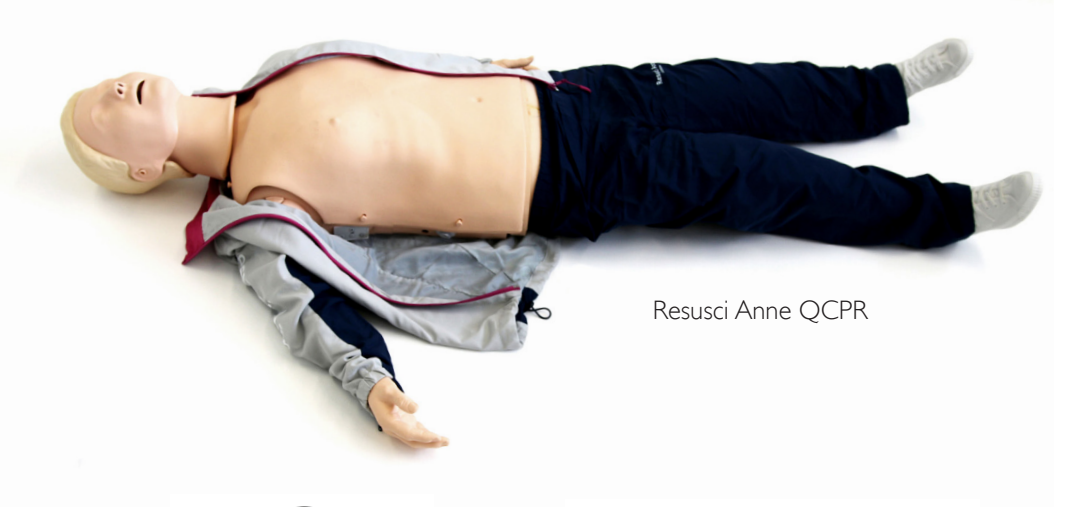

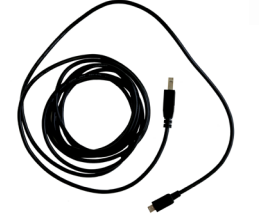

USB cable - SimPad to RA QCPR

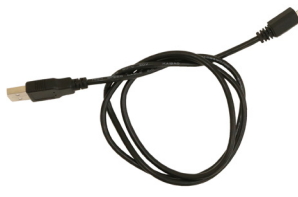

USB cable - PC to SimPad

#### Step 1

Go to www.laerdal.com and download latest version of SimPad software to your PC.

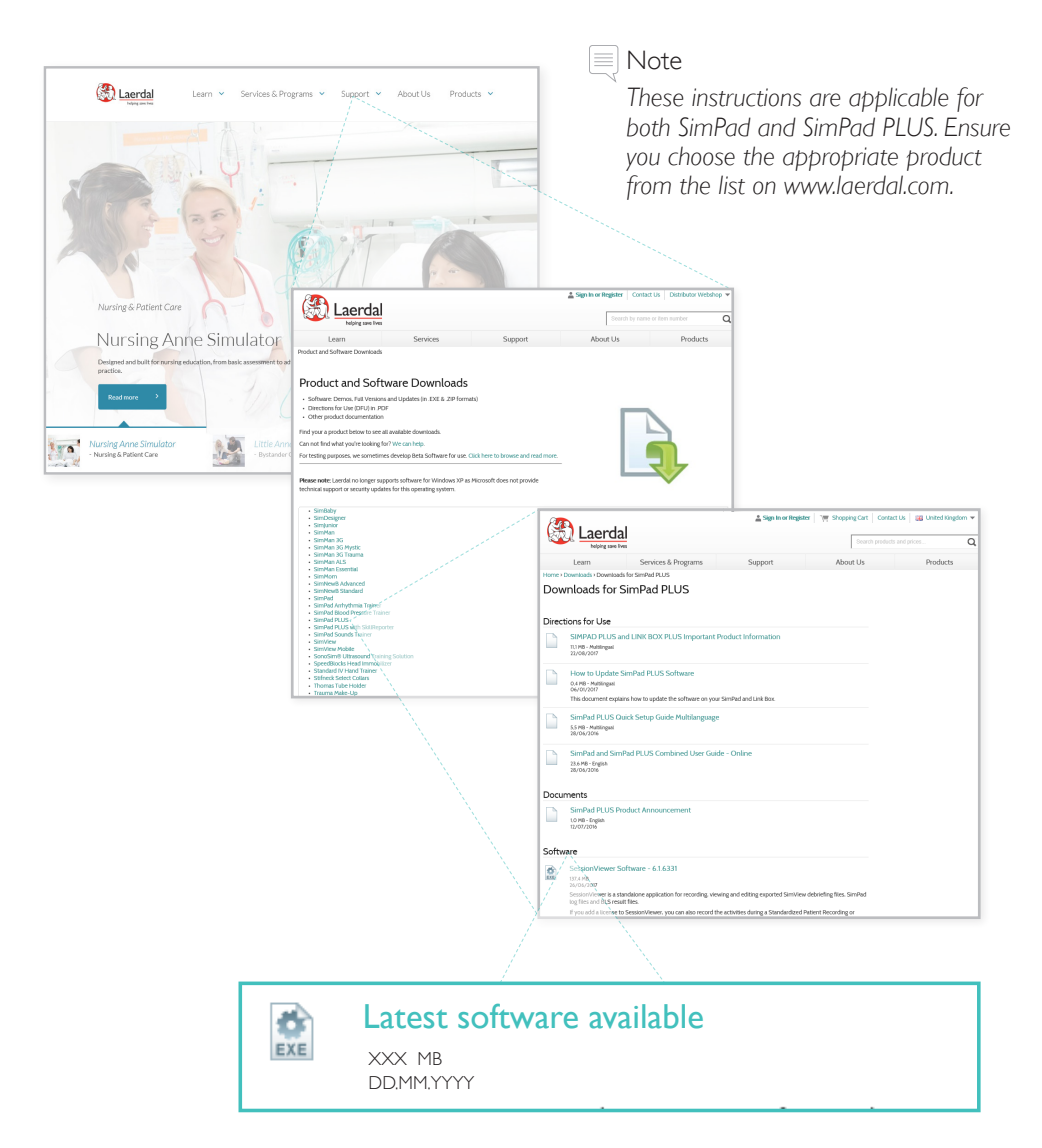

 $\mathcal{F} \equiv \mid_{\mathsf{Note}}$ 

*Make sure you download the latest software available, as the name may vary depending on the date for the upgrade.*

## Setup

#### Step 2

Connect SimPad to PC with USB cable.

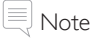

*Make sure that the unit has a battery capacity of at least 30% or is connected to the DC adapter.*

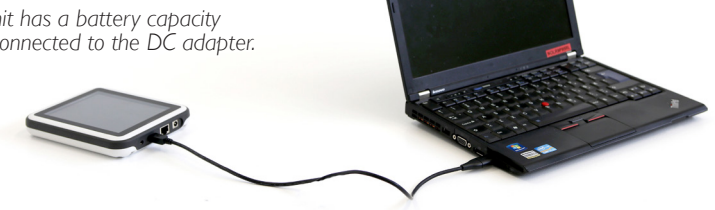

The SimPad will appear as a disk drive on the computer.

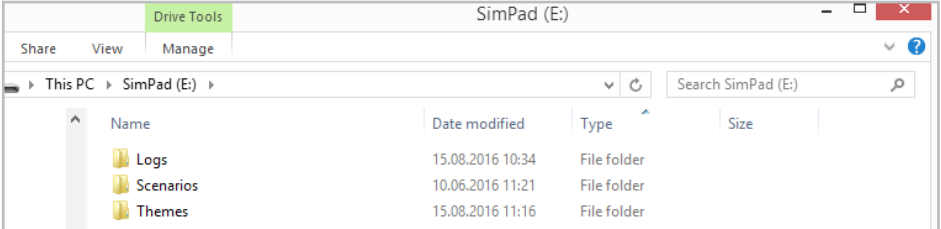

# Step 3

Copy the downloaded software file to SimPad.

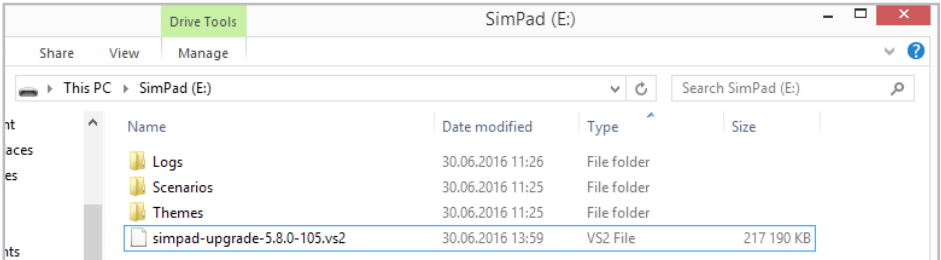

#### Step 4

Safely remove SimPad from PC.

### Step 5

SimPad updating

The SimPad will now start updating and show "Updating" in the display and blink with the LED.

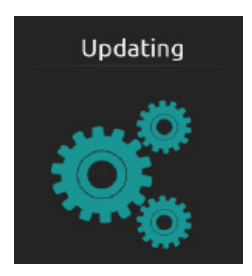

This update takes approx. 2 minutes. When the SimPad Main screen re-appears, the upgrade is complete.

### Step 6

Connect SimPad to manikin.

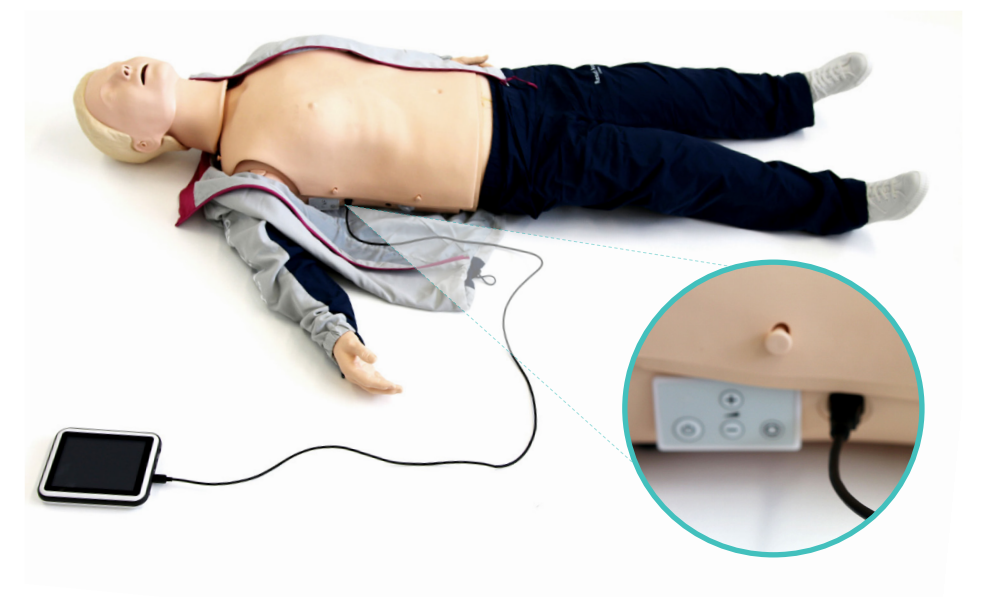

# Setup

#### Step 7

Update manikin firmware.

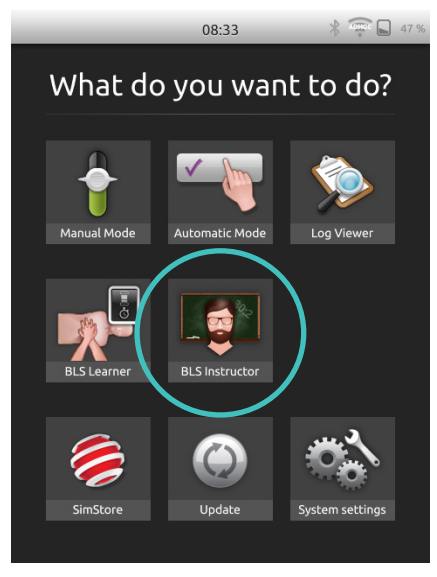

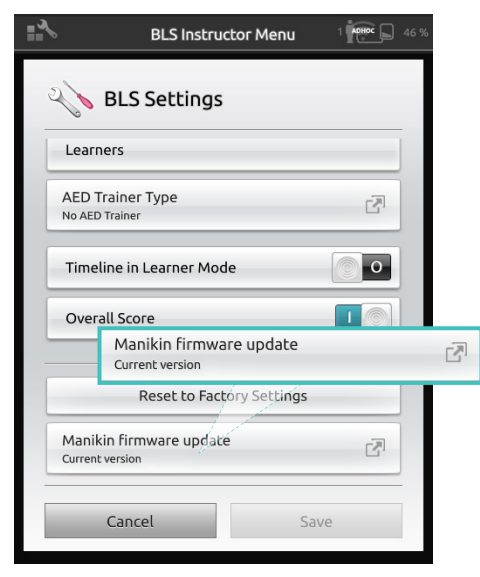

Scroll to the bottom and choose "manikin firmware update"

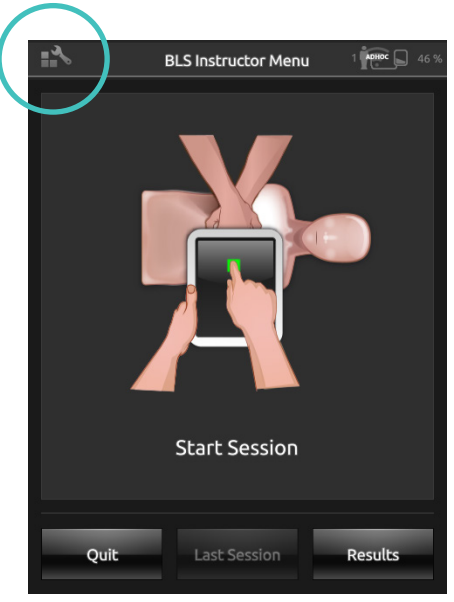

On SimPad, select BLS instructor app. Open BLS settings in the top left corner.

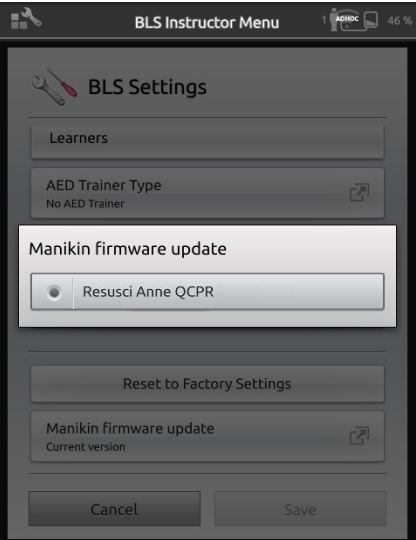

Choose the latest version and wait for the update to complete.

#### Step 8

Disconnect SimPad from manikin.

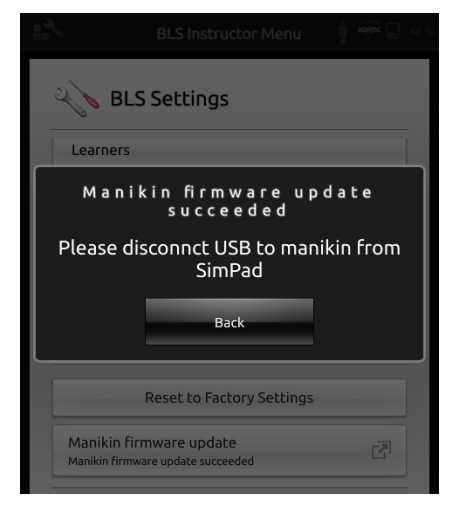

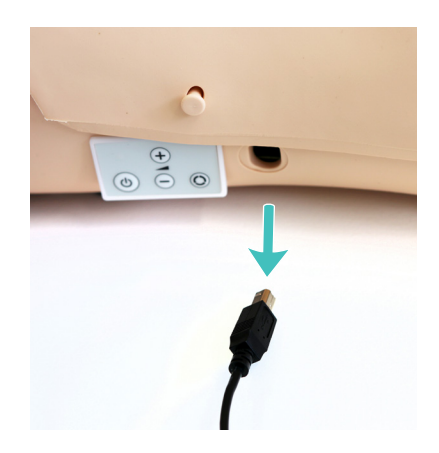

# Step 9

Power on manikin.

# Step 10

Reconnect SimPad to manikin to validate the update.

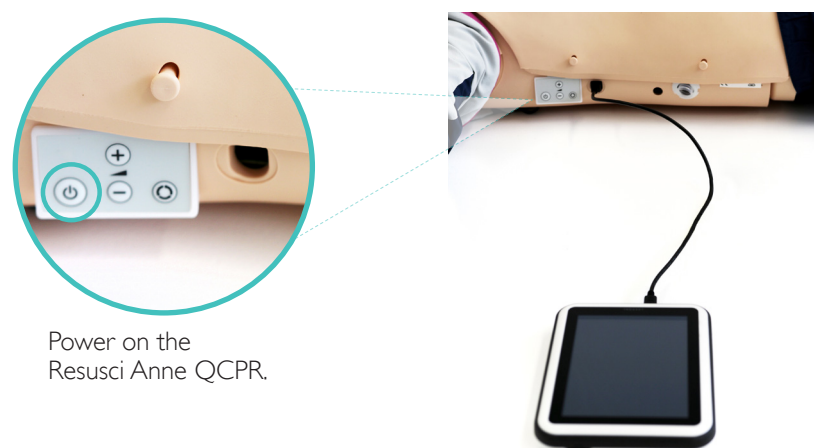

SimPad and Resusci Anne QCPR are now both updated. Disconnect the cable and connect with Bluetooth to start training. Visit www.laerdal.com to download SimPad User Guide for further information.

© 2017 Laerdal Medical AS. All rights reserved.

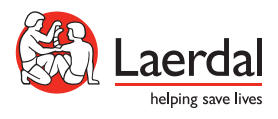

www.laerdal.com